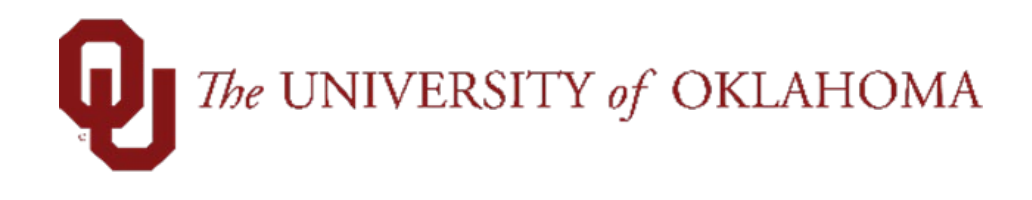

# **Batch Process for Creating/Adding Additional Pays**

# Table of Contents

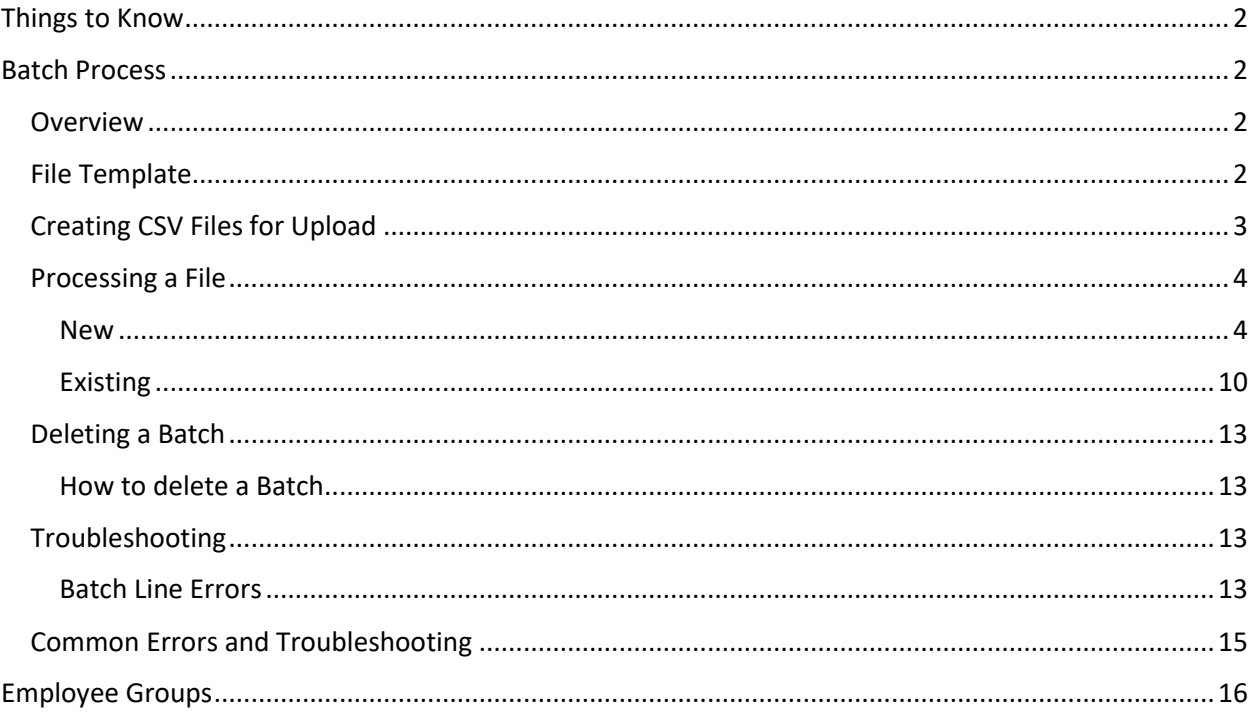

# <span id="page-1-0"></span>Things to Know

- Earning codes allowed for Add'l Pays are based on employee group (see table below)
- Some earning codes in employee groups require a justification on the Add'l Pay. Those would have to be on the spreadsheet to prevent an error (see table below).
- Quarterly SPNSR Incentives are only to be paid on the designated payroll as noted on the End User Payroll Calendar.

# <span id="page-1-1"></span>Batch Process

#### <span id="page-1-2"></span>**Overview**

Batch processing allows Add'l Pay initiators to populate and submit many forms at once. This document will describe the excel file template, how to create .csv files from the template, and how to upload, prepare, and process the files.

#### <span id="page-1-3"></span>File Template

An excel file template is provided for the Add'l Pay ePAF that has preformatted fields on the Template tab. This template is in .xlsx format and includes features to assist users with data entry such as prompts and instructional text. **DO NOT alter the formatting on these templates.**

Line 1 of this template represents the PeopleSoft coding titles. Line 2 represents the field titles on the ePAF that you are familiar with. To ensure you get the information in the correct excel cell, use line 2 as your guide.

Use the following to help enter data into the template.

- **For HSC employees: please only use 0 as the Employee Record.**
- **For both campuses:**
	- o **The number of payments, please enter 1. Reoccurring payments are not allowed in the Batch Tool.**
	- o **The Pay Period End Date must be in the format: YYYY-MM-DD**
	- o **Other dates on the spreadsheet including Work Begin Date and Work End Date need to be in the format: MM/DD/YYYY.**

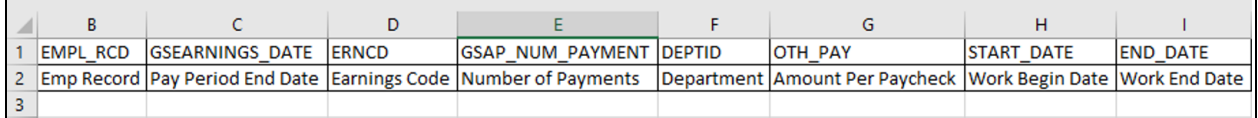

## <span id="page-2-0"></span>Creating CSV Files for Upload

The Batch Process tool reads .csv files. To convert the excel template to a .csv file, follow the procedure below.

- 1. Enter your data into the excel template. Save this somewhere safe so you can use it again in the future without having to reenter all data.
- 2. Right click on the Template tab and select 'Move or Copy…'

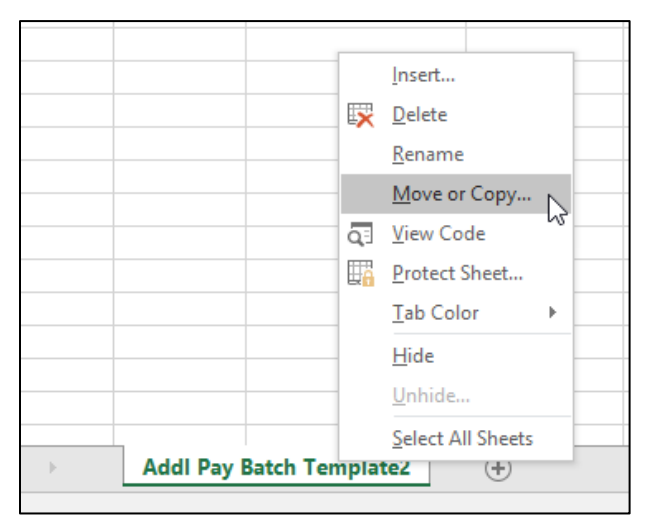

3. Select '(new book)' and check 'Create a copy'

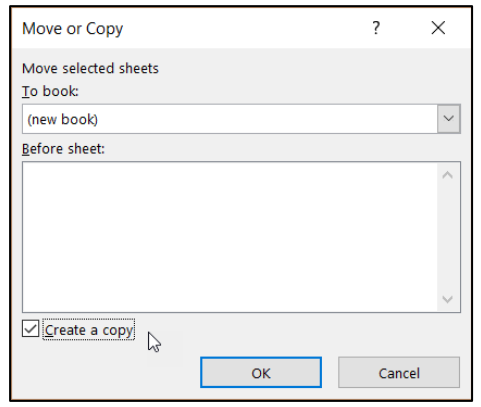

4. A new excel window will open

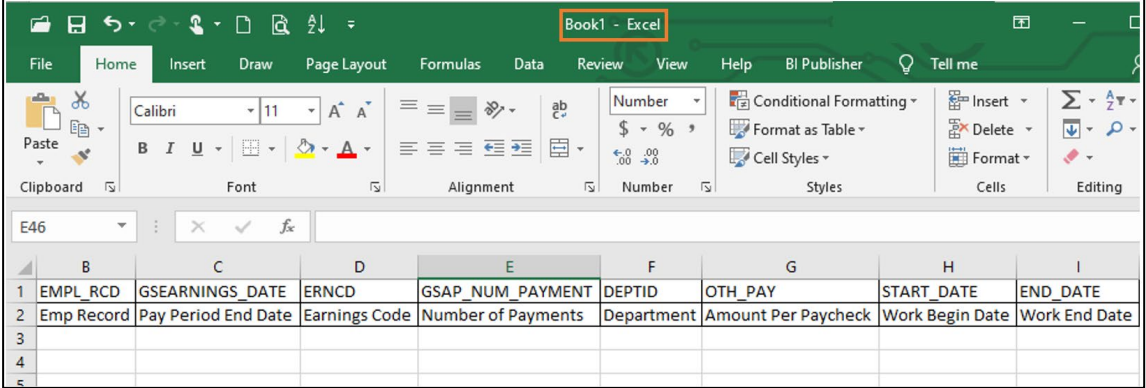

- 5. Click on File > Save As
- 6. Choose a location and file name, then select 'CSV comma delimited' from the 'Save as type' dropdown.

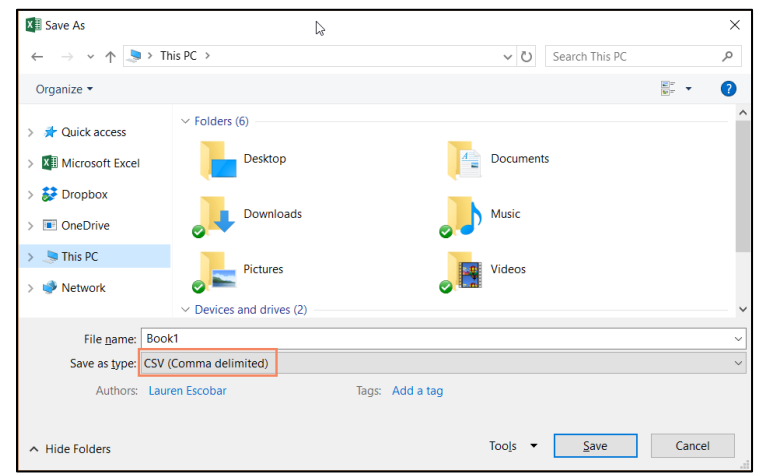

**Note**: Once the file is saved as CSV file, it should NOT be reopened to verify anything as it will cause the leading zeros to drop off the template. To reuse the template again for another transaction, save the file in xlsx file *prior to saving as a csv file* and reuse as often as needed.

#### <span id="page-3-0"></span>Processing a File

#### <span id="page-3-1"></span>**New**

To upload, prepare, and process a new batch file, follow the procedure below.

- 1. Navigate to Main Menu > Manage GT eForms 3.x > Batch > Process Batch
- 2. Select 'Add a New Value'.

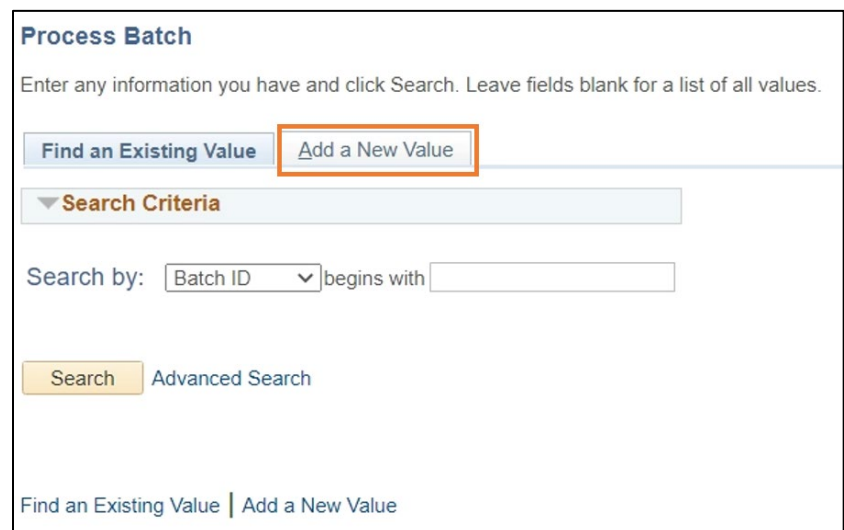

3. The Batch ID will default to a blank field. Do not enter a value in this field. Click 'Add.'

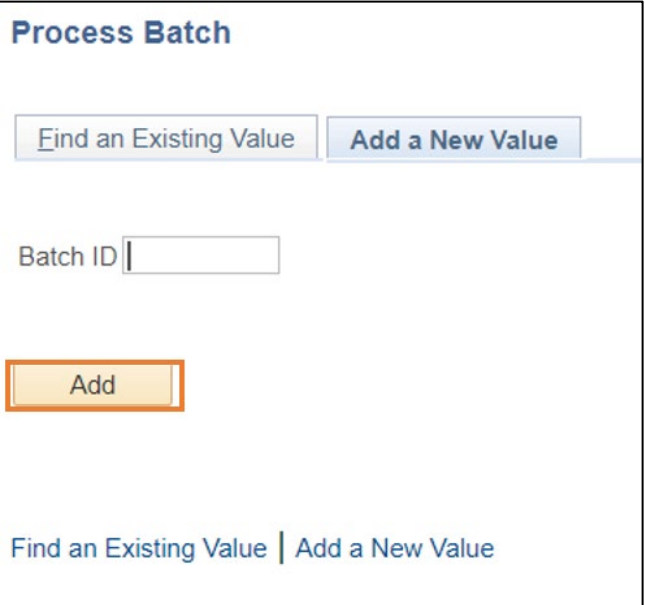

4. Click on the magnifying glass to open the Form Type prompt and select 'ADDLPAY' Form Type. Click on the magnifying glass to open the Batch Configuration prompt and select '1' for the template with 5 chartfields or '10' for the template with 10 chartfields.

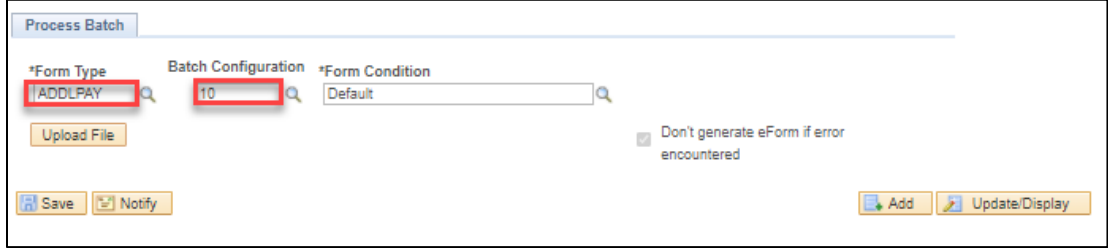

5. Click 'Upload File'

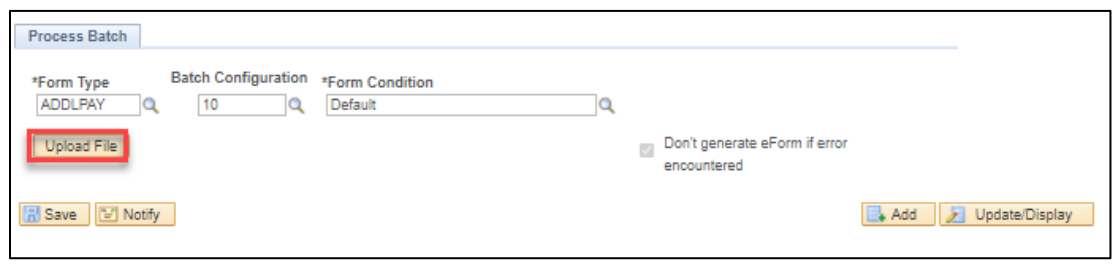

6. A File Attachment dialog will open. Click 'Choose File' and select an appropriate .csv file.

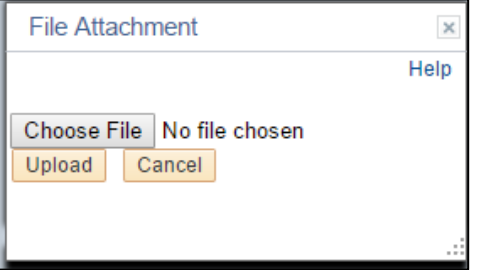

7. The name of the file will populate. Click 'Upload' to continue.

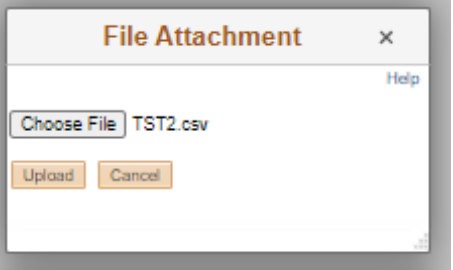

8. Note that the Batch ID is now assigned, and the Batch Status is 'Loaded'. Click 'Prepare'.

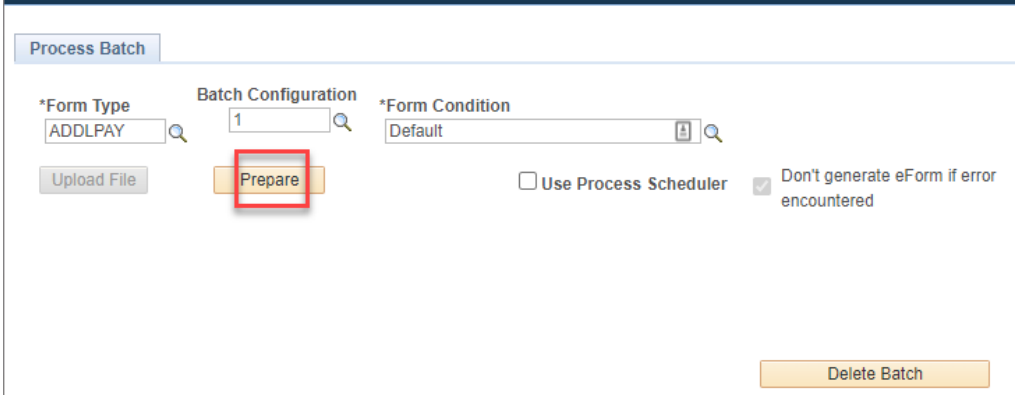

9. When processing a large number of forms, select "Use Process Scheduler" to avoid system timeout issues.

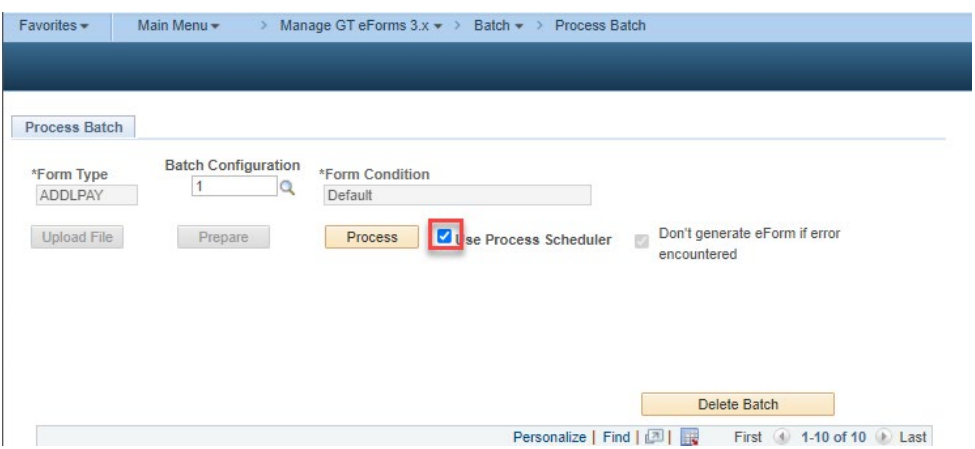

10. Note that the status is now 'Prepared' and a total count is displayed. If you wish to preview the data to be loaded, click on the batch line number. To continue and process the file, click 'Process'

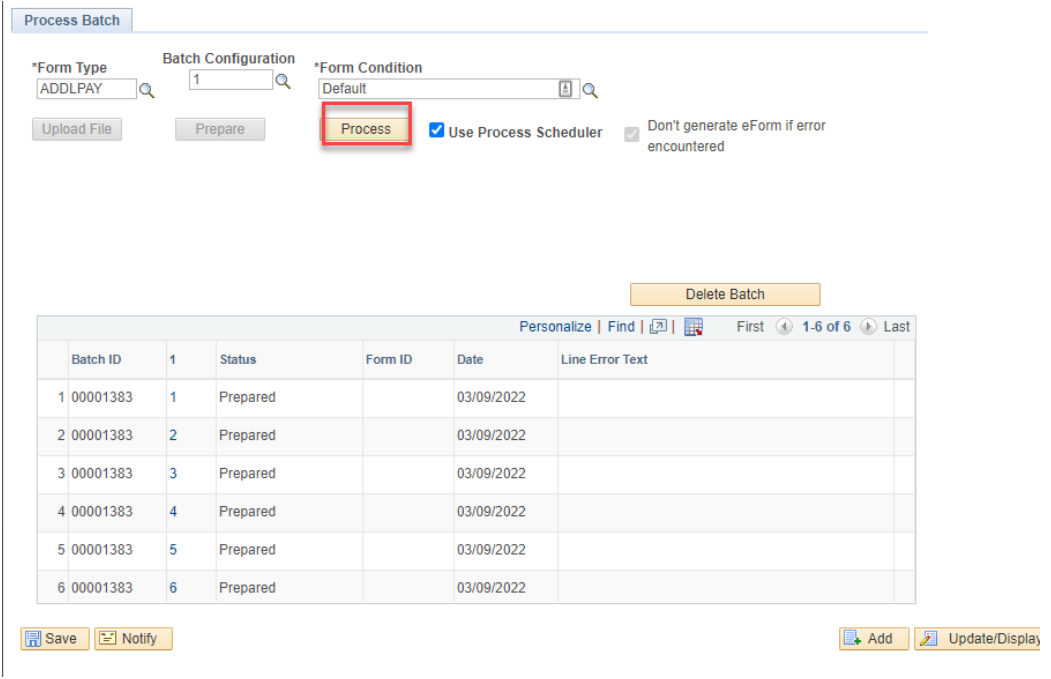

#### 11. Click run

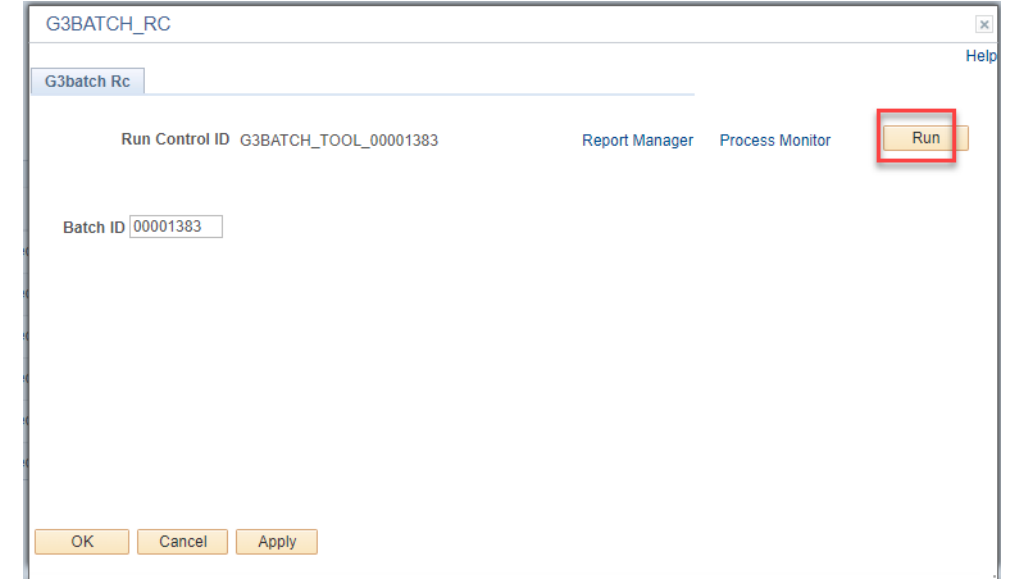

## 12. Click ok

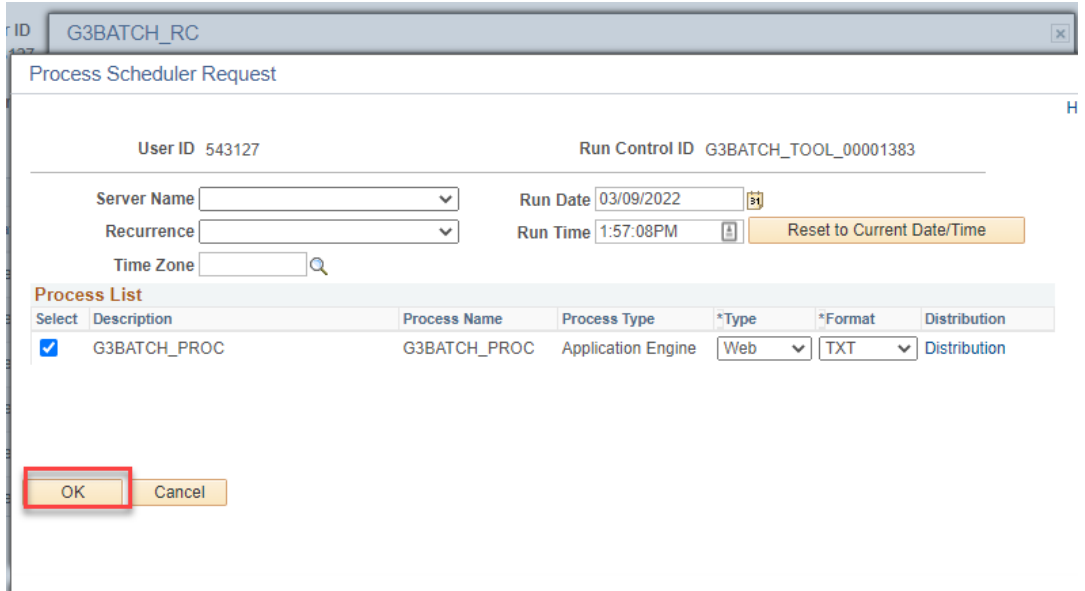

13. You will select process monitor to ensure process has ran to success.

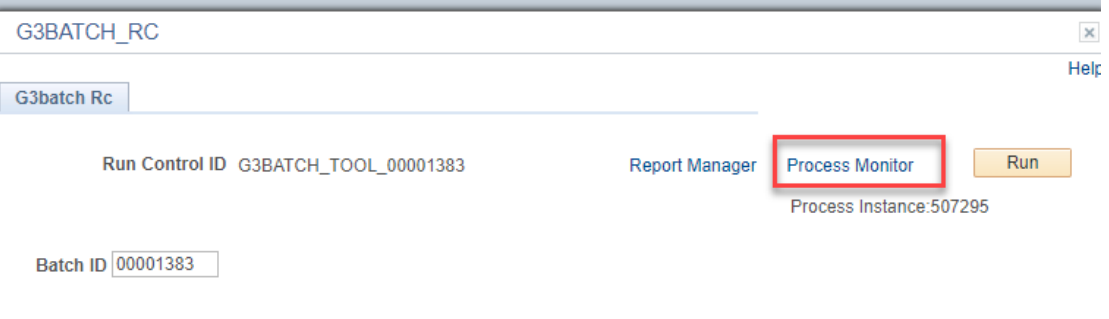

14. Verify process ran to success and posted.

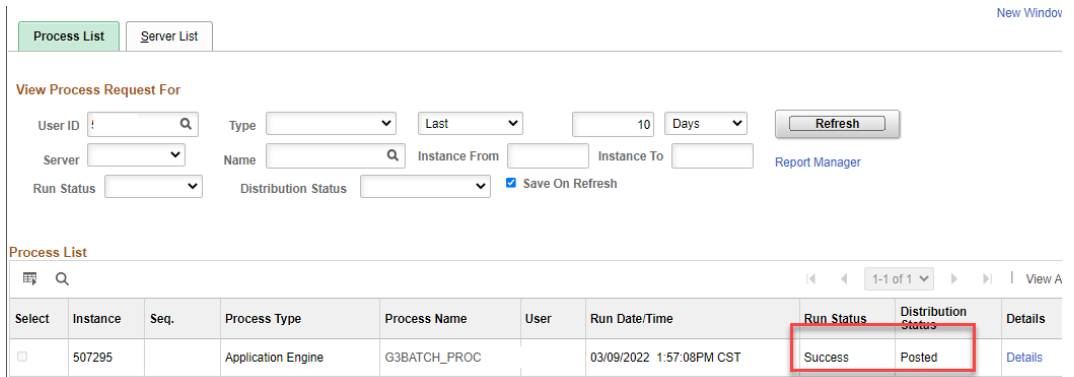

15. Navigate back to the batch that you processed to review for any errors and obtain all successfully loaded eforms. You can either search by Batch ID or employee ID.

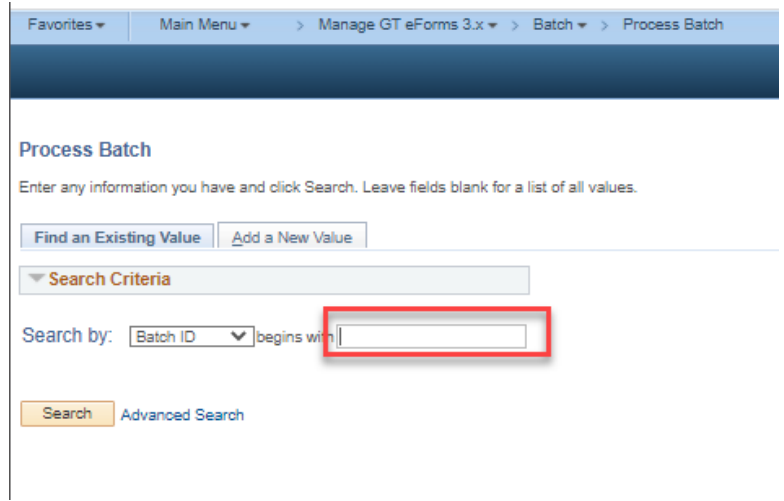

16. Note that the batch status may now be 'Partial' or 'Complete'. If there are errors, you will see a count as well as Line Error Text. Complete rows will update with a corresponding eForm ID.

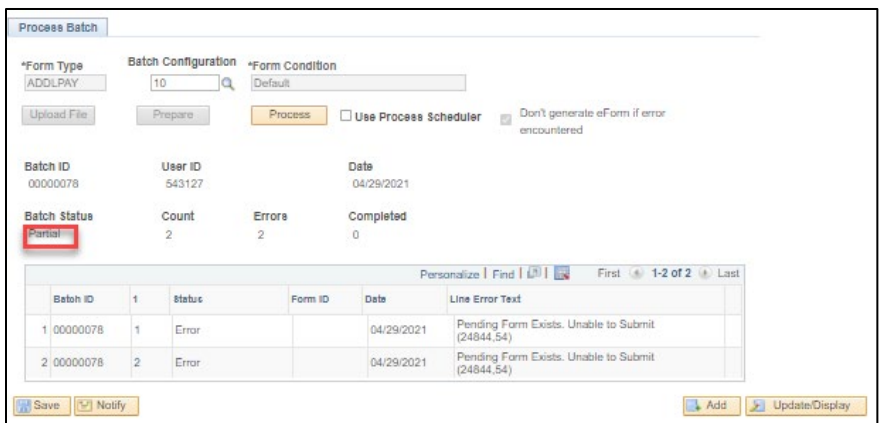

The procedure is now complete. For information on reviewing and resolving errors, see the **Troubleshooting** section.

#### <span id="page-9-0"></span>**Existing**

To review an existing batch, follow the procedure below.

- 1. Navigate to Main Menu > Manage GT eForms 3.x > Batch > Process Batch
- 2. Search for an existing batch by ID number, or click on the Advanced Search link to search by additional criteria. If all criteria are left blank, and 'Search' is clicked, all batches that have been loaded by the operator will result. Note that the search is restricted by Operator ID.

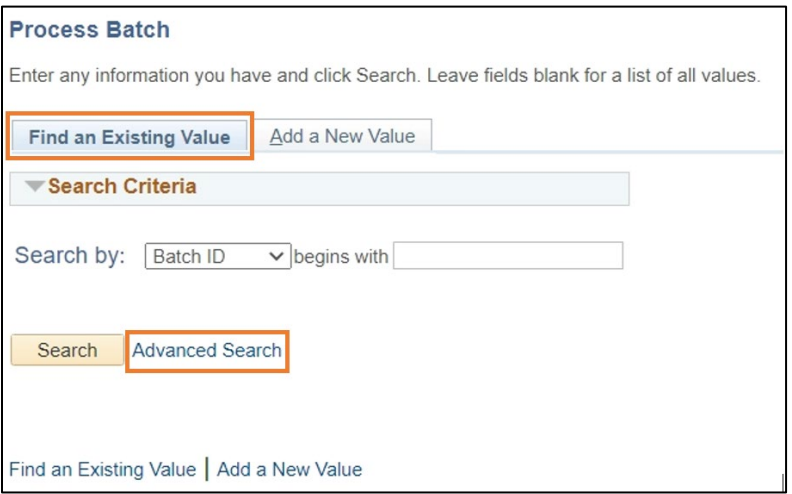

3. Choose the desired Batch ID and click on the link to review.

#### **Process Batch**

Enter any information you have and click Search. Leave fields blank for a list of all values.

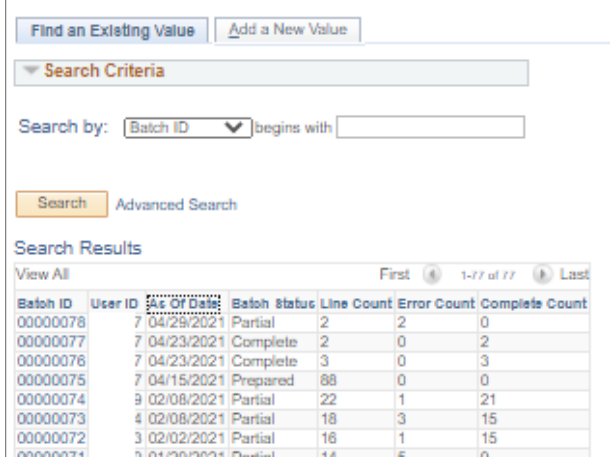

4. Review the batch.

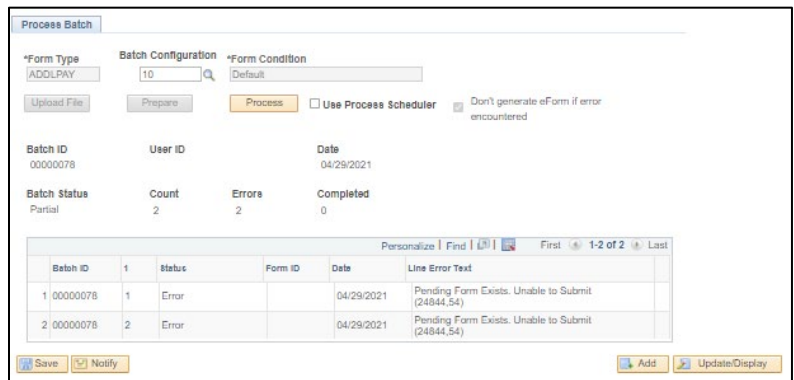

5. Select a batch line ID to see more information.

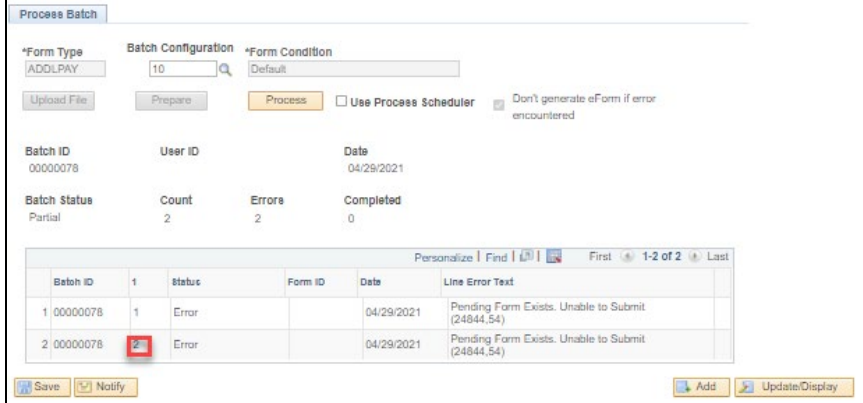

6. The Line Error Text box will note the issue with the form. For information on reviewing and resolving errors, see the **Troubleshooting** section. Note that the 'Launch Form' link is only visible after successfully processing a line.

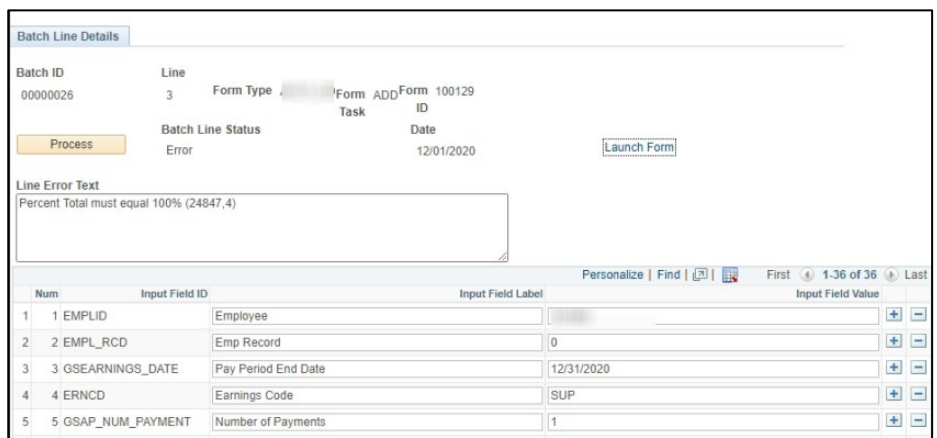

The procedure is now complete.

### <span id="page-12-0"></span>Deleting a Batch

#### <span id="page-12-1"></span>**How to delete a Batch**

Batches can be deleted to just clean up the list of batches you see. It is not required. Leaving a batch in the list will not affect anything and nothing in the batch can be reprocessed again once its processed on a form.

**NOTE**: deleting a batch **WILL NOT** stop any forms that have already been submitted. Once a form ID is assigned on the Batch ID line the only way to stop that form is to go to the form individually and withdraw the form.

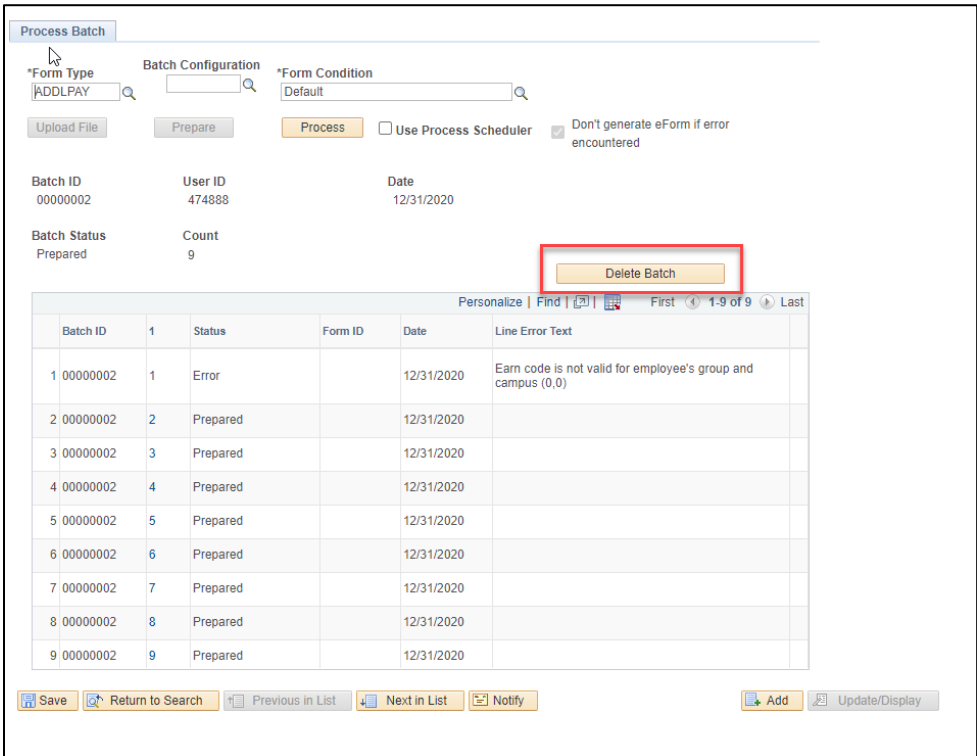

### <span id="page-12-2"></span>Troubleshooting

#### <span id="page-12-3"></span>**Batch Line Errors**

If a batch line is in Error status, follow the procedure below to resolve it.

1. Select the batch line ID number to go to the Batch Line Details screen

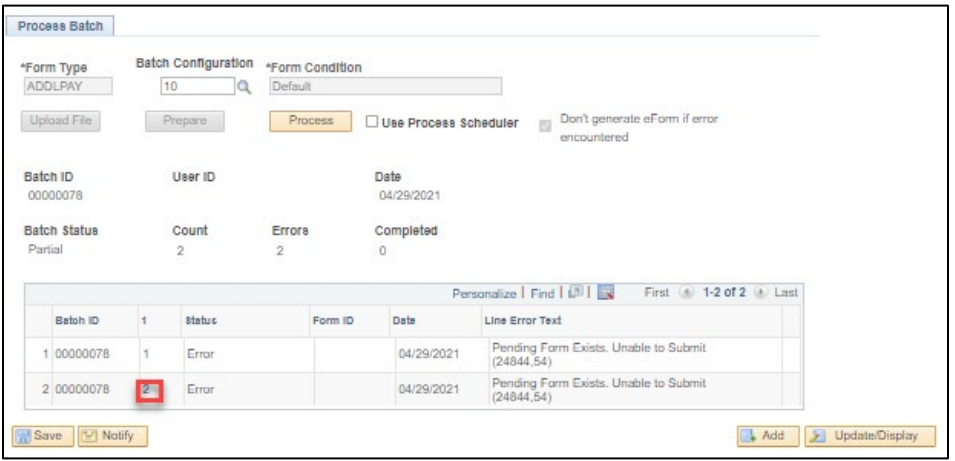

2. Review the error message(s). In this scenario, the error message "Percent Total must equal 100%" indicates that all the distribution amounts do not equal the Amount Per Paycheck Amount.

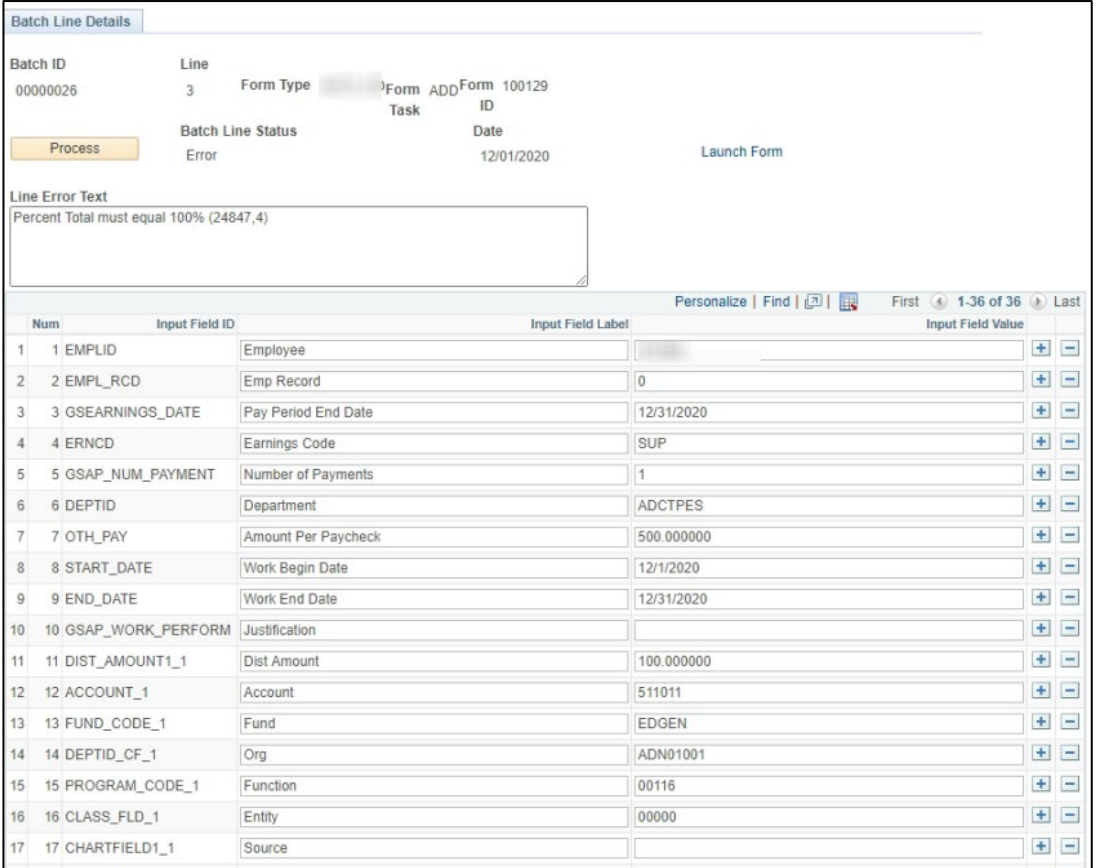

3. Correct the applicable field(s).

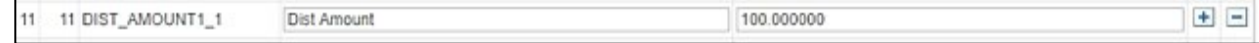

4. Click 'Process.'

5. If the line processes successfully, the status will update to 'Complete' and a 'Launch Form' link will appear. If there is still an error(s) continue to correct errors and process until 'Complete.' Items can be left in 'Error' status; it will not prevent those that are in 'Complete' status to launch the ePAF.

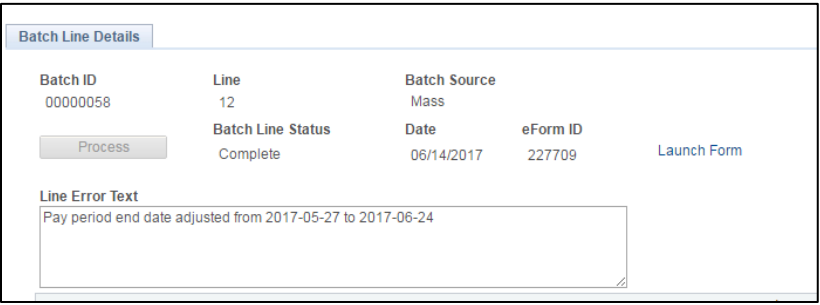

### <span id="page-14-0"></span>Common Errors and Troubleshooting

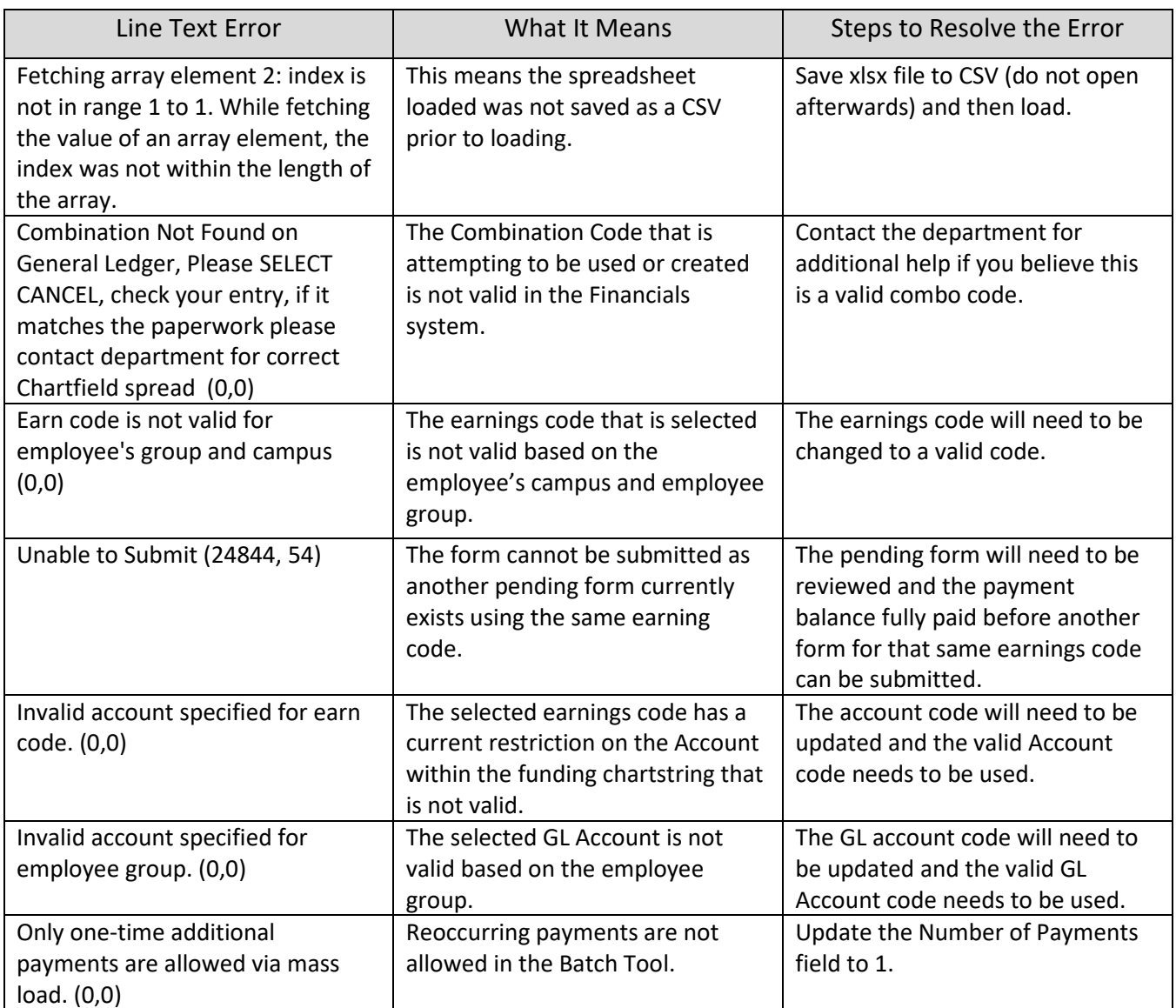

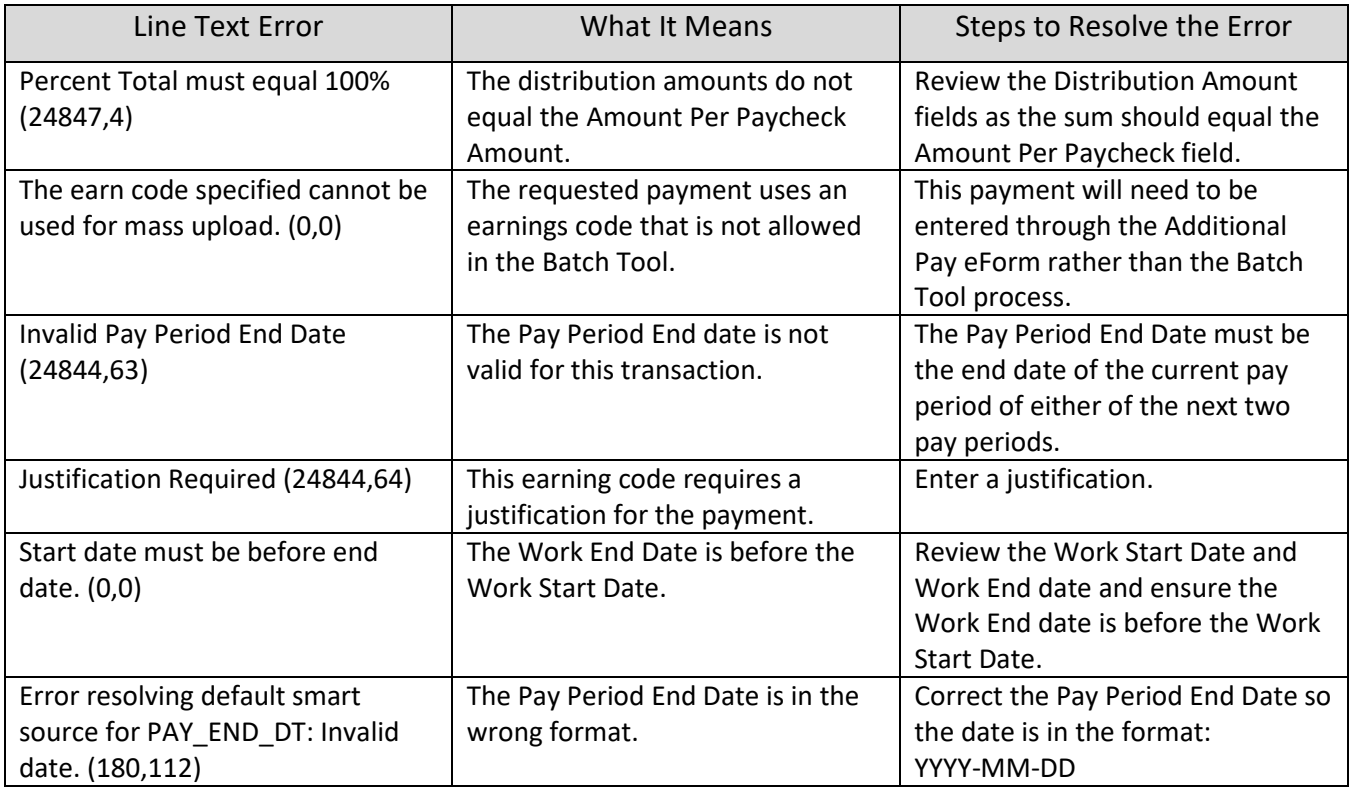

# <span id="page-15-0"></span>Employee Groups

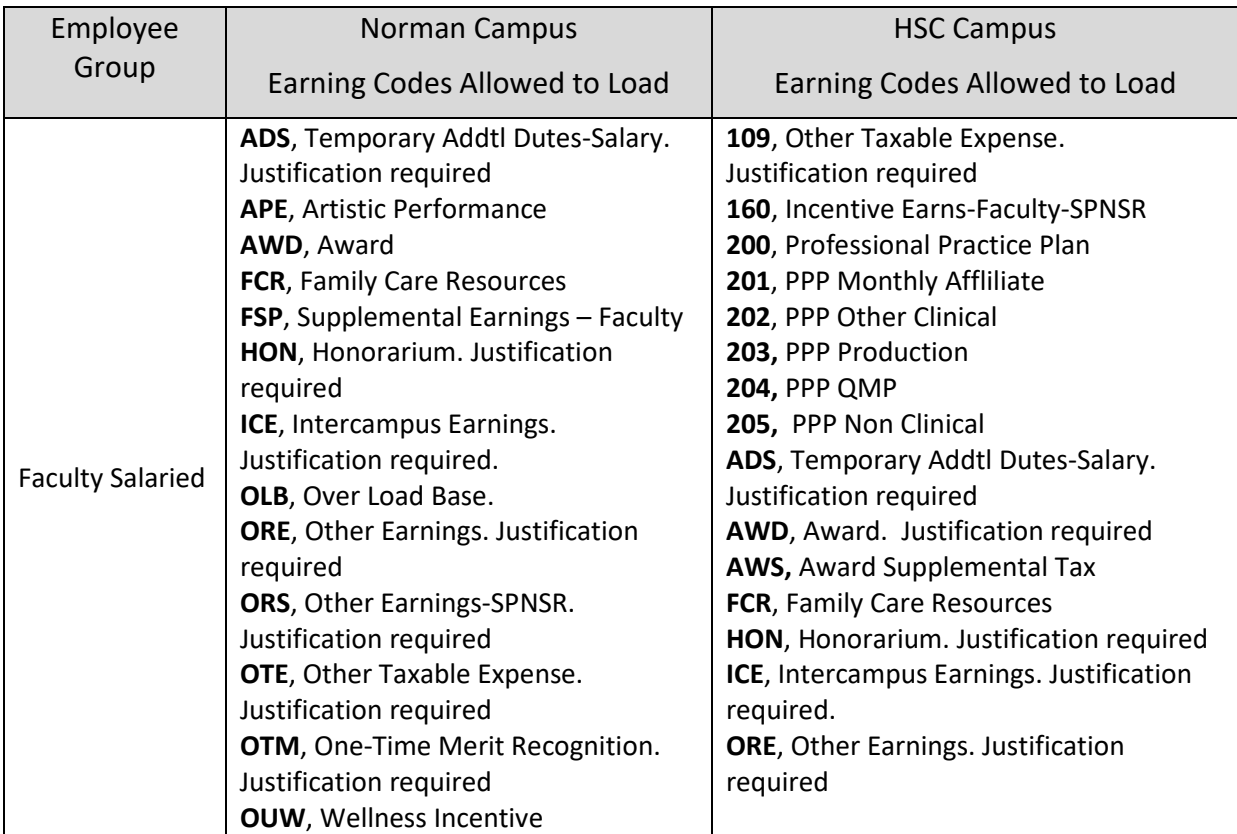

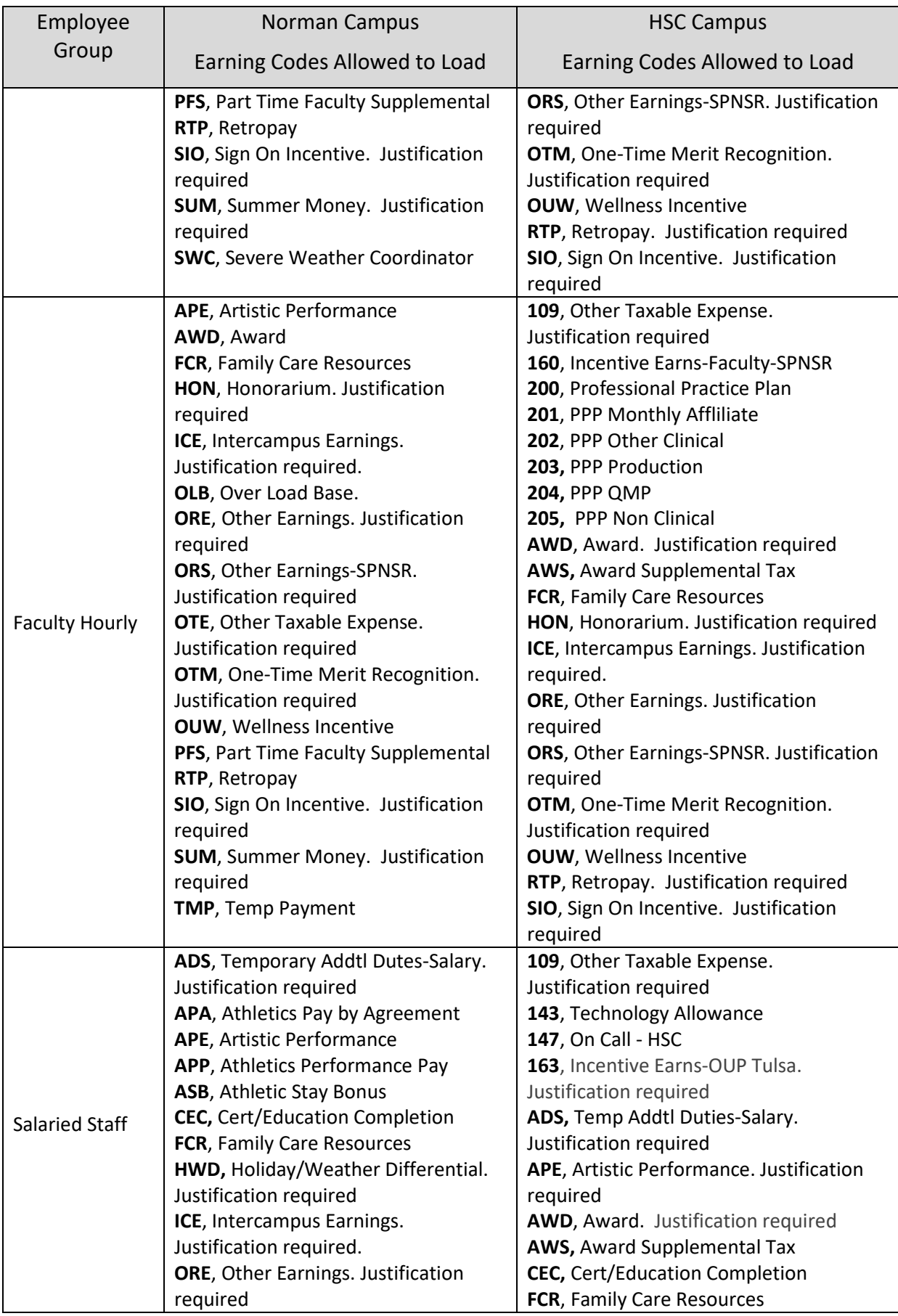

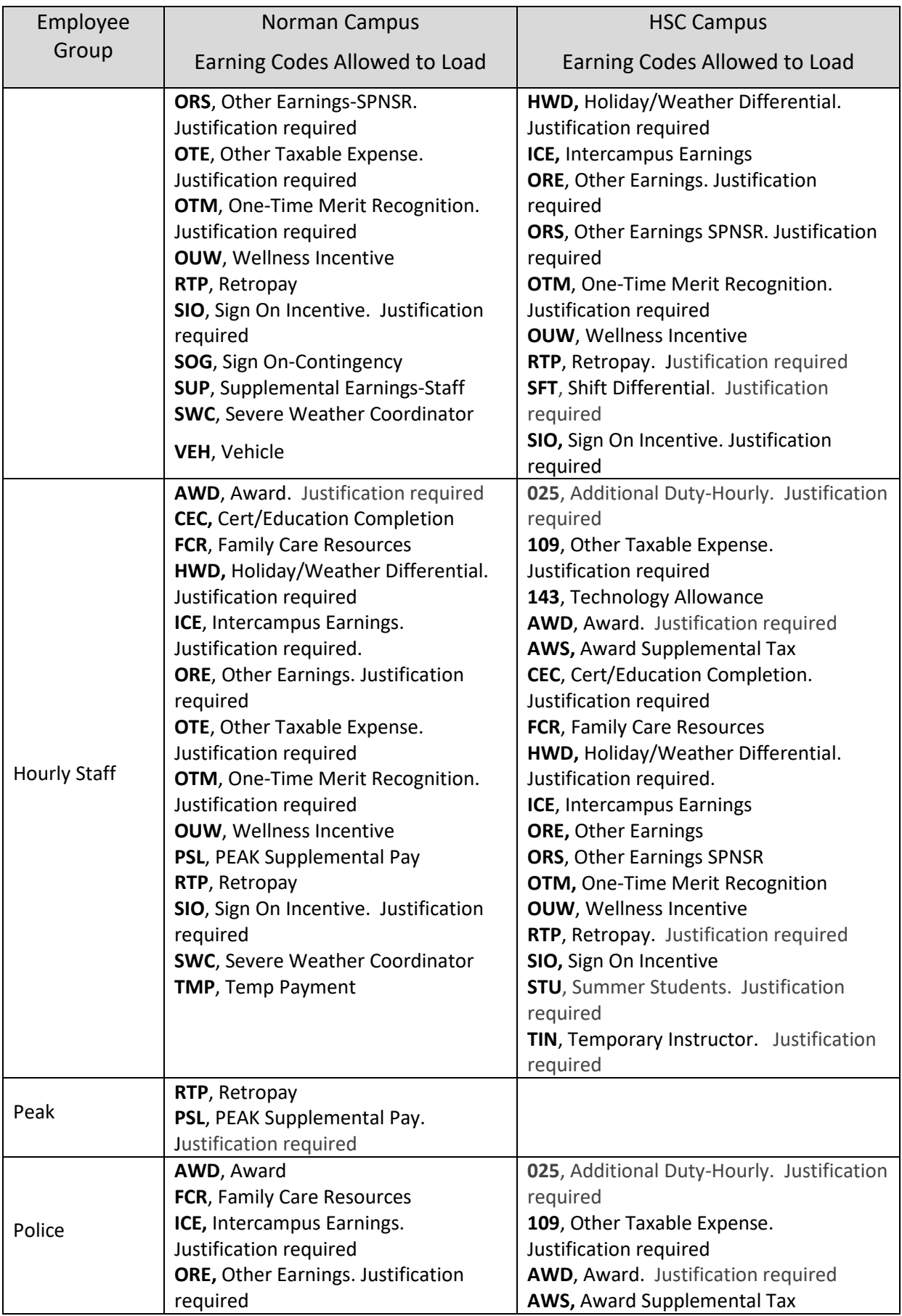

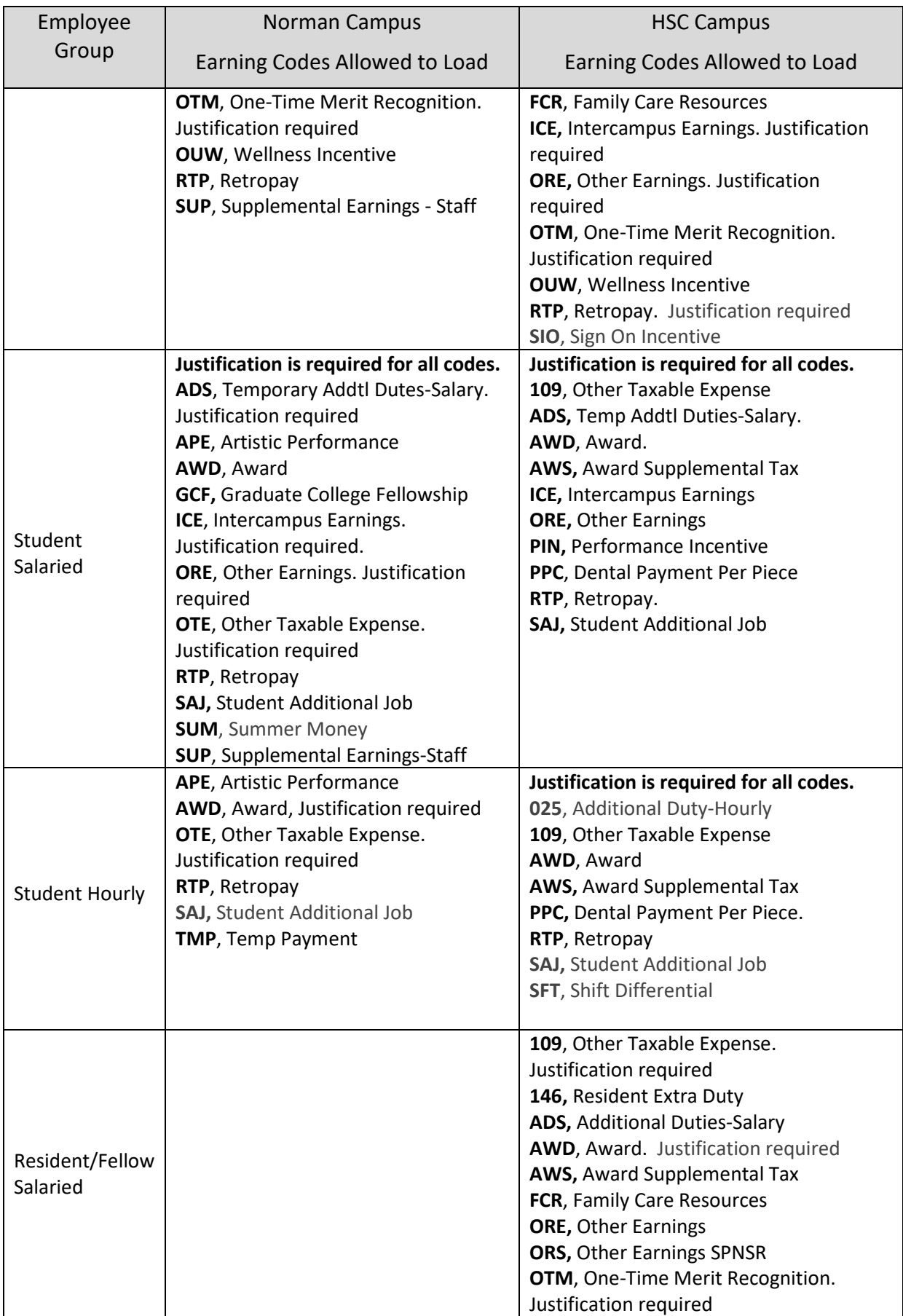

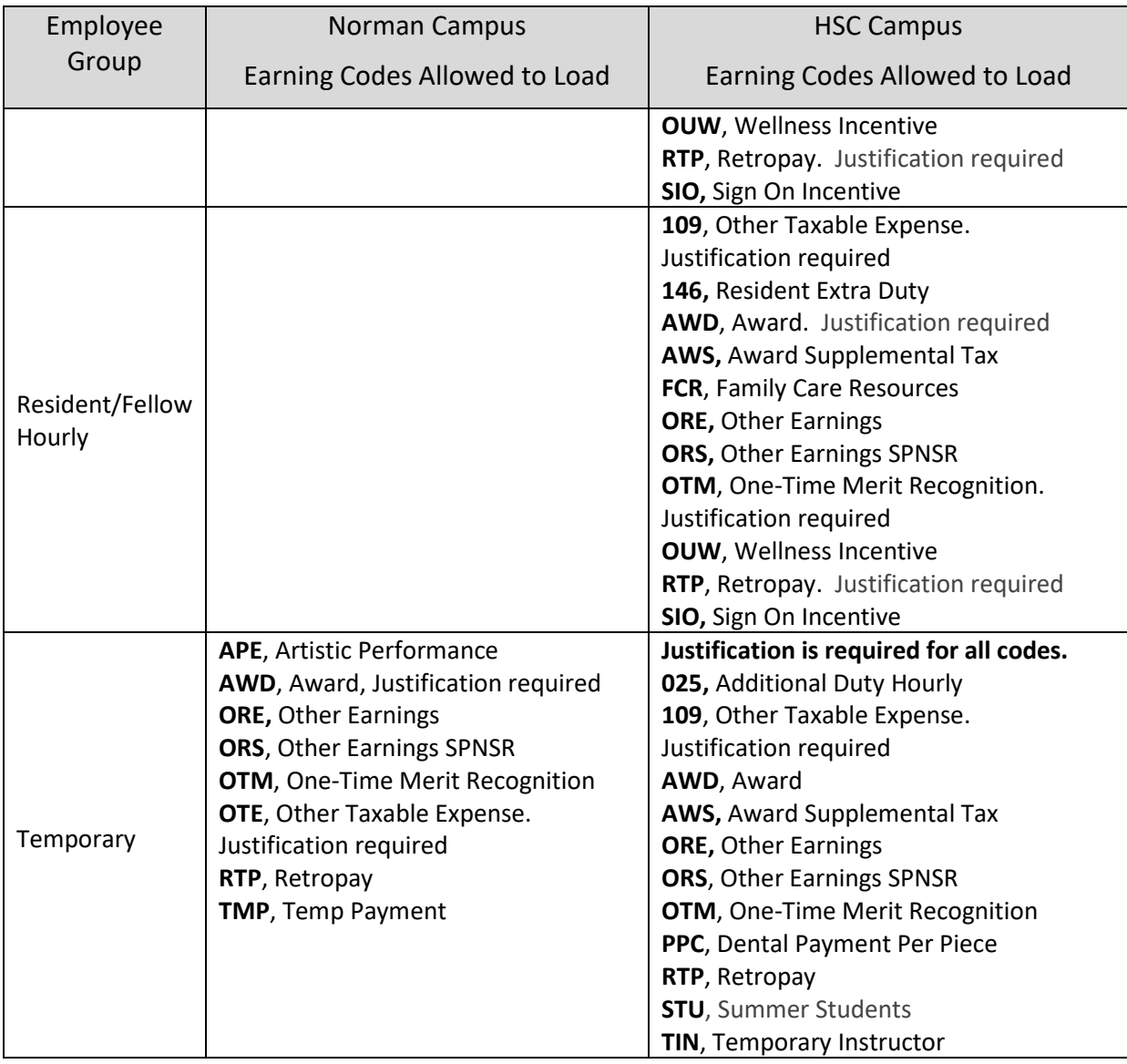